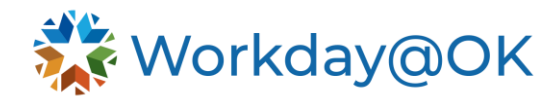

# **GETTING STARTED WITH WORKDAY@OK – LEARNING ADMINISTRATOR**

**THIS GUIDE IS FOR: AGENCY LEARNING ADMIN/OMES CENTRAL LEARNING/SHARED SERVICES** 

Learning administrators can create and manage learning content. You can build online, in-person or hybrid courses and version those courses for geographies, times and departments. You can combine video, instructor-led training, documents or standards-based e-learning to create blended courses that offer dynamic, relevant instruction. You can also track course views, completions and survey results to support certification and compliance initiatives.

## **CREATING COURSES, PROGRAMS, CAMPAIGNS AND LEARNING PATHS**

- 1. From the Workday@OK homepage, select **View All Apps** and select the **Learning Admin** application.
- 2. In the **Create** section, you can create a lesson, course, survey or program.
- 3. In the **Management** section, you can manage learning content; mass enroll learners; schedule an offering; manage waitlisting, training activities and topics; and manage learning equivalency rules.
- 4. In the **Reports** section, you can enter or manage worker learning certifications and view learning credits, learning expirations, learning video interactions and upcoming offerings.
- 5. In the **Campaign** section, you can view learning campaign results and enter the campaign dashboard.

## **SETTING UP INSTRUCTORS**

- 1. In the **Learning Admin** homepage, select **Managing Learning Content** or **Schedule Offering.**
- 2. Search/locate the training course that you want to set up instructor(s).
- 3. Select the course and select **View as Admin** button in the bottom left of the page.
- 4. Select **Edit** to edit the course as an admin, then scroll down to the bottom of the course editing page to add/change course instructor in the **Instructors** section.

Note: If the instructor you are looking for is not on the list, search **create internal/external instructor** in the search bar, type the name of the instructor and submit the request.

## **MANAGING LEARNING ENROLLMENTS AND ASSIGNMENTS**

- 1. Learning admin can drop enrollments for learners.
- 2. Search/locate the course that you want to drop enrollments for learners.
- 3. Scroll down to the bottom and you will see the **Drop Learners** tab.
- 4. Select **Drop Enrollment Reason** and select the enrolled learner to drop the course.
- 5. Select **OK** to save the change.
- 6. On the **Learning Admin** homepage, select **Mass Enroller Learners**. You can search the name of the specific learner or use the filter on the left side to find a particular group of learners.

#### **SKILLS**

1. On the **Learning Admin** homepage, select **Create Course** and **Create a Digital/Blended Course**.

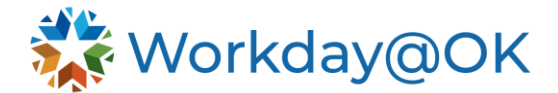

- 2. In the **Course Details** section, where you enter **Course Title** and **Description**, you will find the **Skills** category. Search relevant skills for the course and submit.
- 3. Additionally, you can also perform other settings for your course, such as **Language**, **Security Category**, **Disable Express Interest**, **Inactive status** and so much more.

#### **LEARNING REPORTING AND WORKLET**

- 1. From the **Learning Admin** homepage, select **Learning Transcript for Worker** from the navigation bar**.**
- 2. Type in the worker's name you are looking for and select **OK** to view the specific worker's learning reports, including learning transcripts and learning progress for each course.

Note: From the **Learning Admin** homepage, you can view learning reports/data for your organization, such as learner engagement, courses and lessons created expression of interest in learning courses, etc.

**[Workday@OK Glossary \(key changes in terminology\)](https://oklahoma.gov/omes/services/human-capital-management/workday-ok/commonly-used-workday-terms.html)**